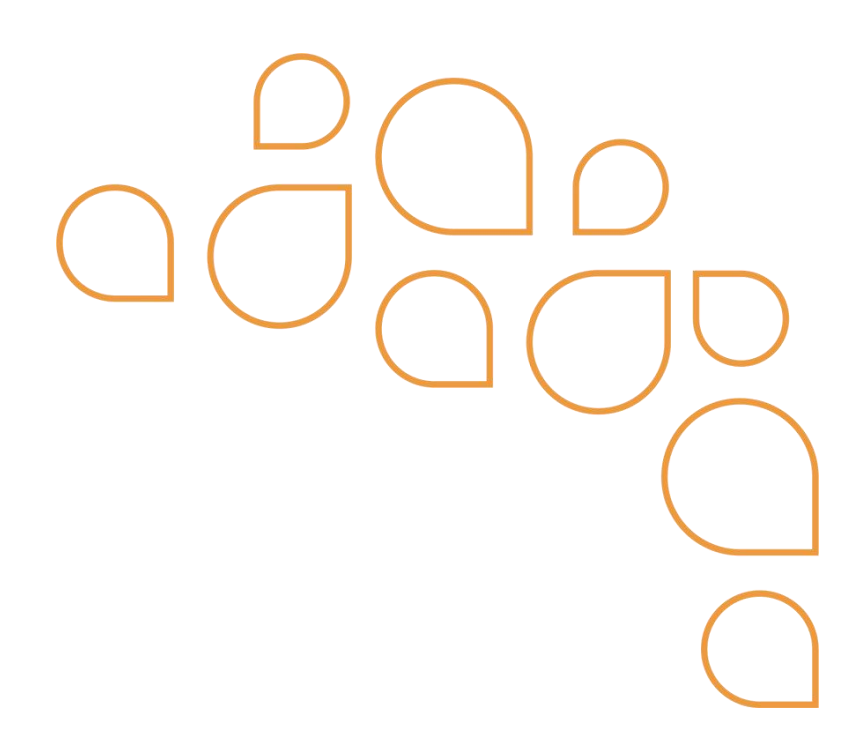

# Manual para Orientação Contribuintes Emissores de Nota Fiscal Avulsa Eletrônica - NFSAe

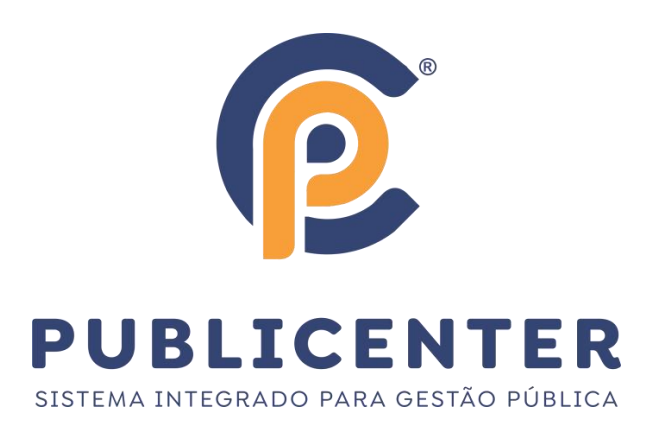

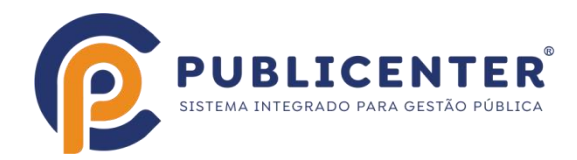

# **LINKS NESTE TUTORIAL**

[Cadastro](#page-2-0) do Emissor

- Acesso [Credenciado](#page-4-0) para emissão da Nota Fiscal Avulsa
- Menús disponíveis no Acesso [Credenciado](#page-5-0)
- Emitir Nota Fiscal Avulsa [Eletrônica](#page-6-0)
- Menu Nota Fiscal Avulsa > [Consultar](#page-10-0)
- Menu Nota Fiscal Avulsa > [Cancelar](#page-11-0)

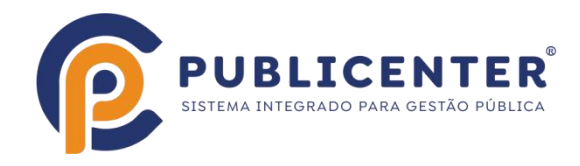

### <span id="page-2-0"></span>**Cadastro do Emissor**

O contribuinte que desejar emitir nota fiscal avulsa deve fazer o seu cadastro no portal da Nfse, no espaço destinado a Acesso Credenciado.

- Clique sobre local identificado abaixo, será aberta outra tela.

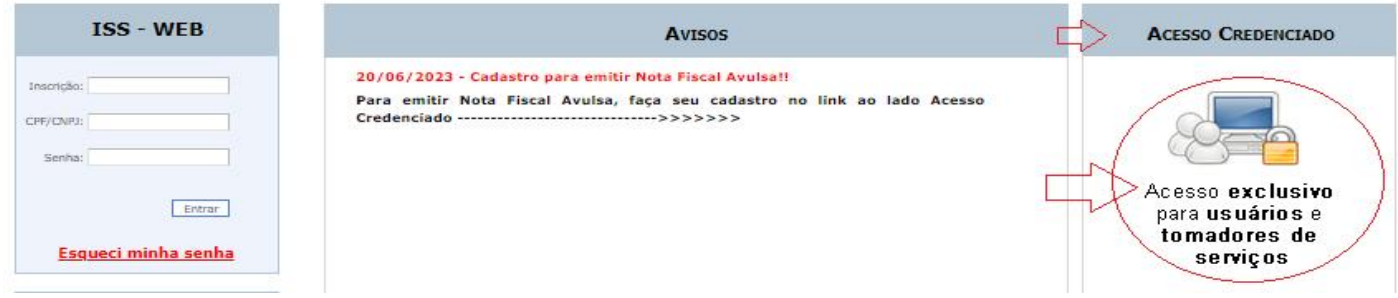

- Entre com o CPF e clique em Cadastrar;

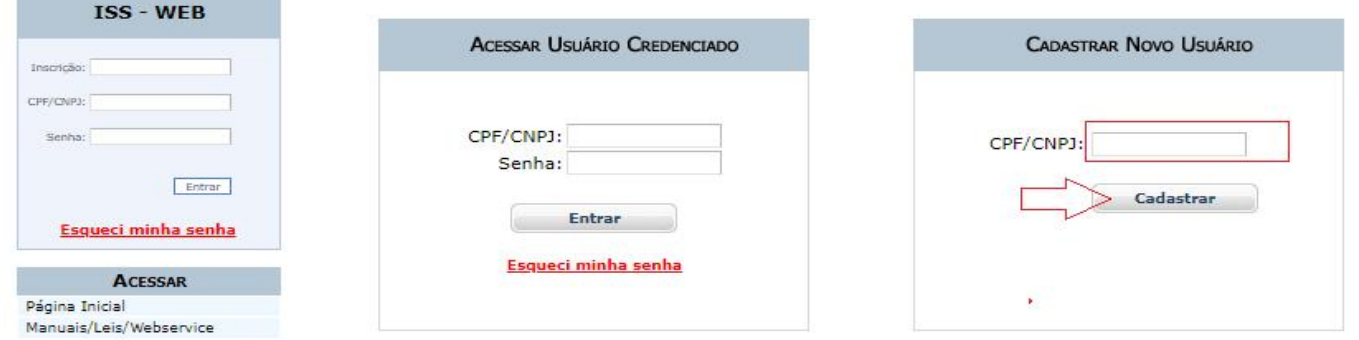

- Digite as informações:

Nome: Deve ser digitado o nome do Prestador do Serviço

CEP: Digite o Cep e clique em Buscar, caso exista informação de localização referente ao CEP digitado o sistema vai preencher Endereço, Bairro, Cidade e Estado automaticamente. Preencha manualmente o que falta, Exemplo: o Número do imóvel sempre terá que ser digitado.

E-mail: O email informado vai receber a senha após o cadastro, então antes de informar um email verifique se tem acesso à ele.

- Após inserir todas as informações, clique em Gravar.

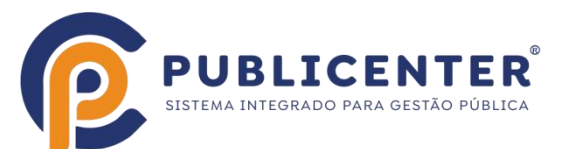

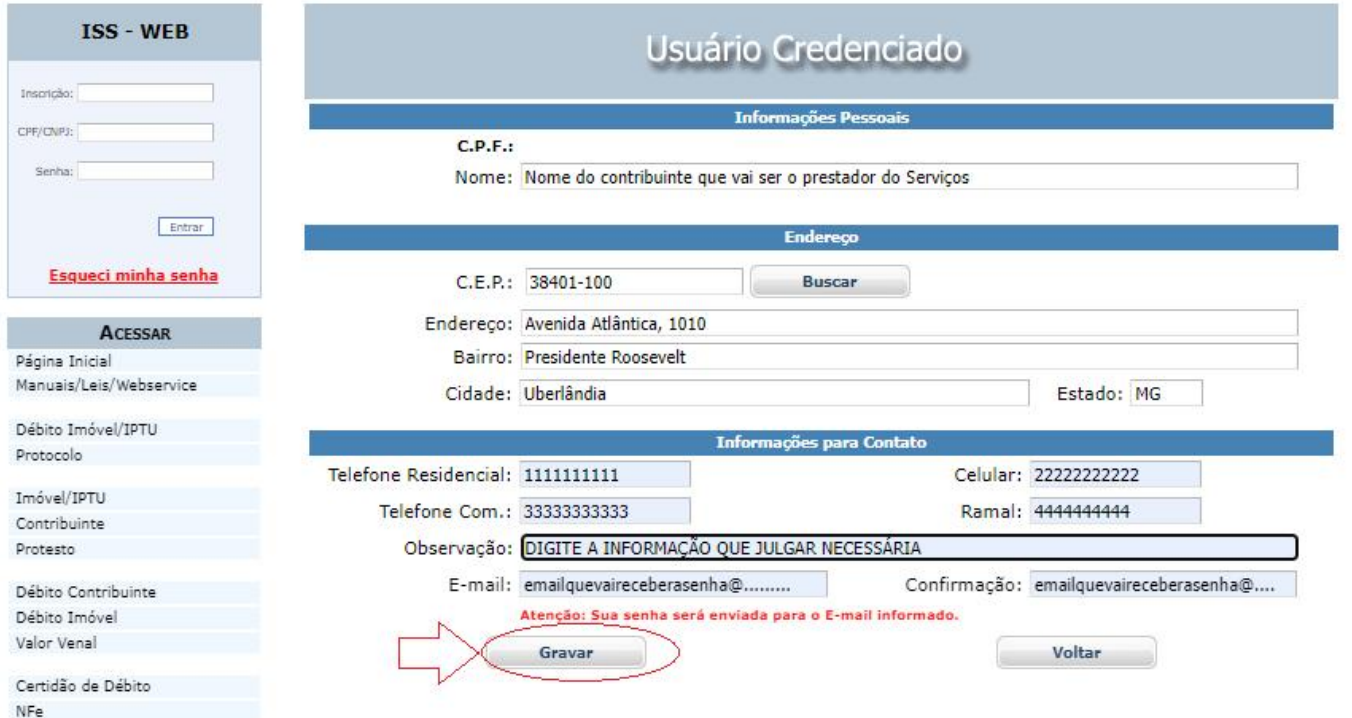

Se todos os dados forem informados corretamente o Sistema vai retornar uma mensagem conforme exemplo abaixo:

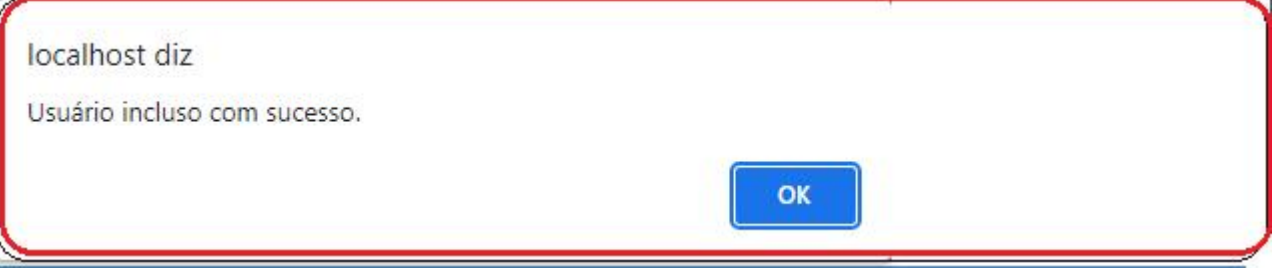

#### **E-mail com a senha de acesso**

Será enviado email para o endereço cadastrado e uma mensagem igual a da imagem abaixo será exibida, se for exibida mensagem diferente entre em contato com a prefeitura e informe o ocorrido.

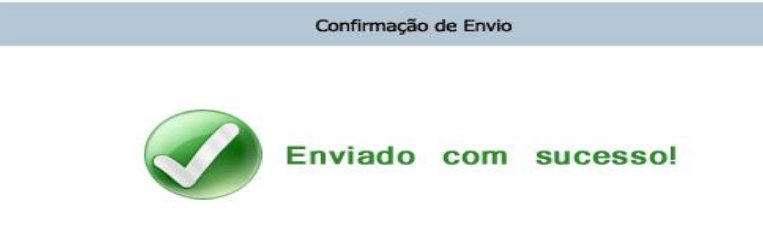

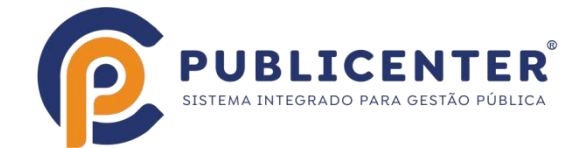

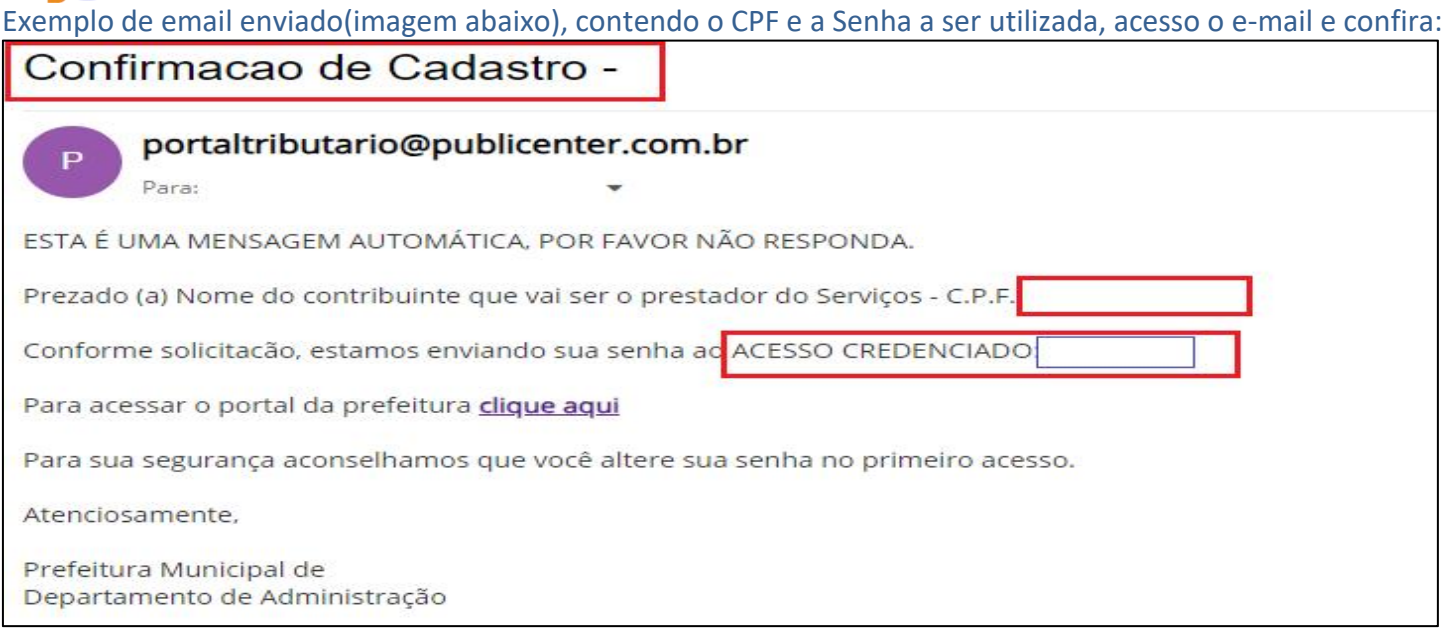

#### **Observação:**

Caso não consiga acesso ao email a alteração só poderá ser feita na prefeitura, procure o departamento de tributos da prefeitura e solicite a troca do e-mail.

#### <span id="page-4-0"></span>**Acesso Credenciado para emissão da Nota FiscalAvulsa**

No Espaço Acessar Usuário Credenciado, digite o CPF e a Senha e clique no botão Entrar, no primeiro acesso é necessário aceitar o Termo de responsabilidade.

Atenção: A senha pode ser recuperada em caso de esquecimento, para isso clicar em Esqueci minha senha, lembrando que é preciso ter acesso ao e-mail cadastrado, se não tiver, somente na prefeitura.

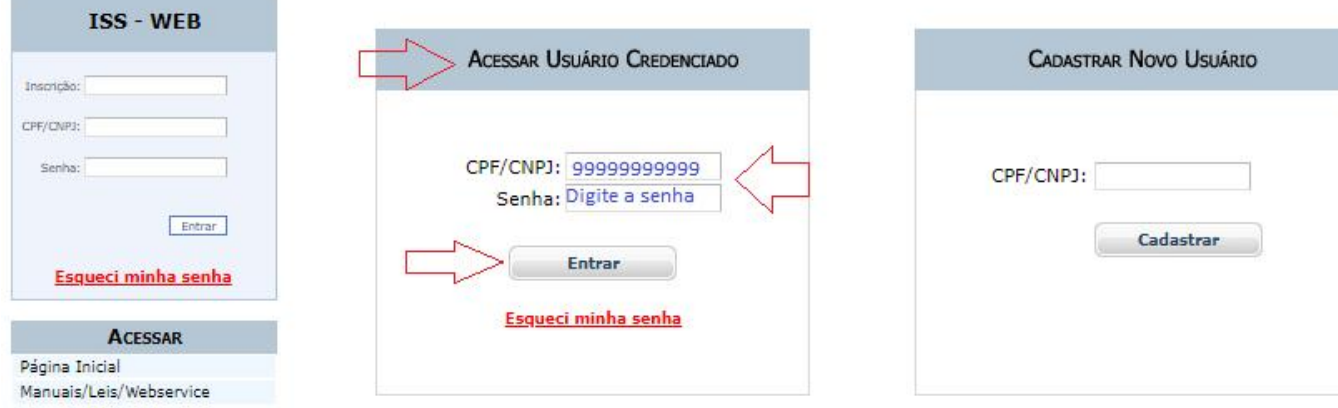

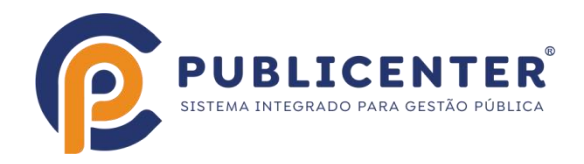

#### Leia o Termo de Responsabilidade, marque que leu e aceita e clique no botão Aceito, será exibida mensagem de que o aceite foi confirmado.

#### TERMO DE RESPONSABILIDADE PELO USO DA SENHA DE ACESSO

Neste ato, identifico-me junto à Departamento de Administração - Departamento de Administração da Prefeitura de Campo Florido, para utilização de senha necessária para acessar os serviços disponibilizados no site www.campoflorido.mg.gov.br.

Declaro estar ciente de que a senha é pessoal e intransferível, sendo de minha inteira responsabilidade pela guarda.

Tenho conhecimento que o acesso às informações, bem como os serviços realizados, por meio da senha é de minha inteira responsabilidade,<br>comprometendo-me a zelar pelo absoluto sigilo e, também, a solicitar o respectivo canc legal, que hoje detenho.

Por ser verdade, firmo o presente Termo de Responsabilidade.

NOME: Nome do contribuinte que vai ser o prestador do Serviços C.P.F.: 222.333.444-05

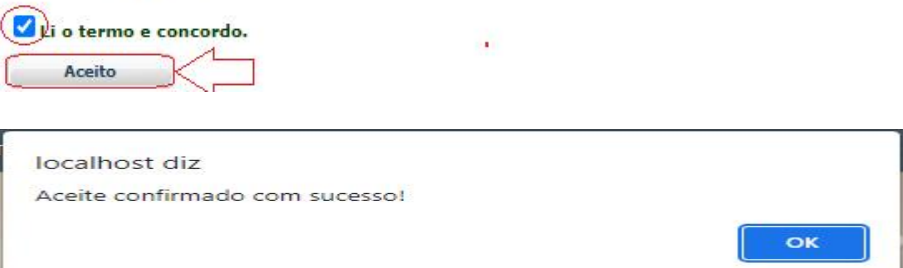

#### <span id="page-5-0"></span>**Menús disponíveis no Acesso Credenciado**

Orientações sobre menus disponíves do Acesso credenciado.

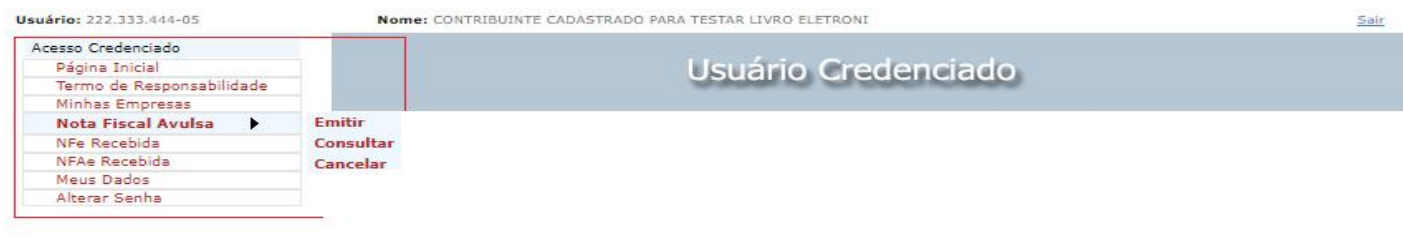

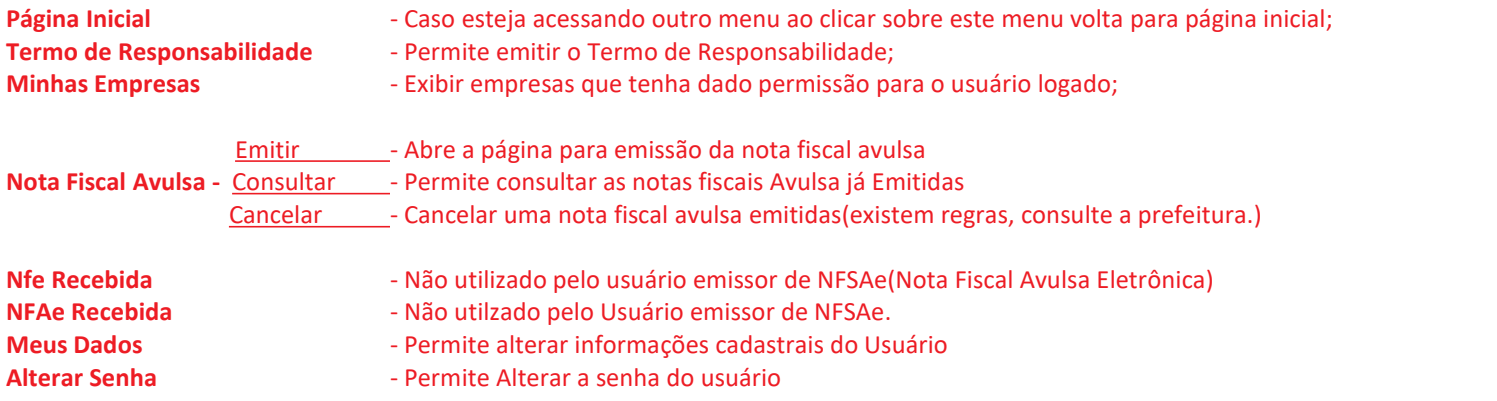

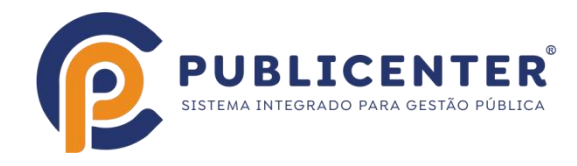

#### <span id="page-6-0"></span>**Emitir Nota Fiscal Avulsa Eletrônica**

O espaço PRESTADOR DE SERVIÇOS é onde estarão os dados do contribuinte que prestou o serviço e serão impressos na nota fiscal avulsa.

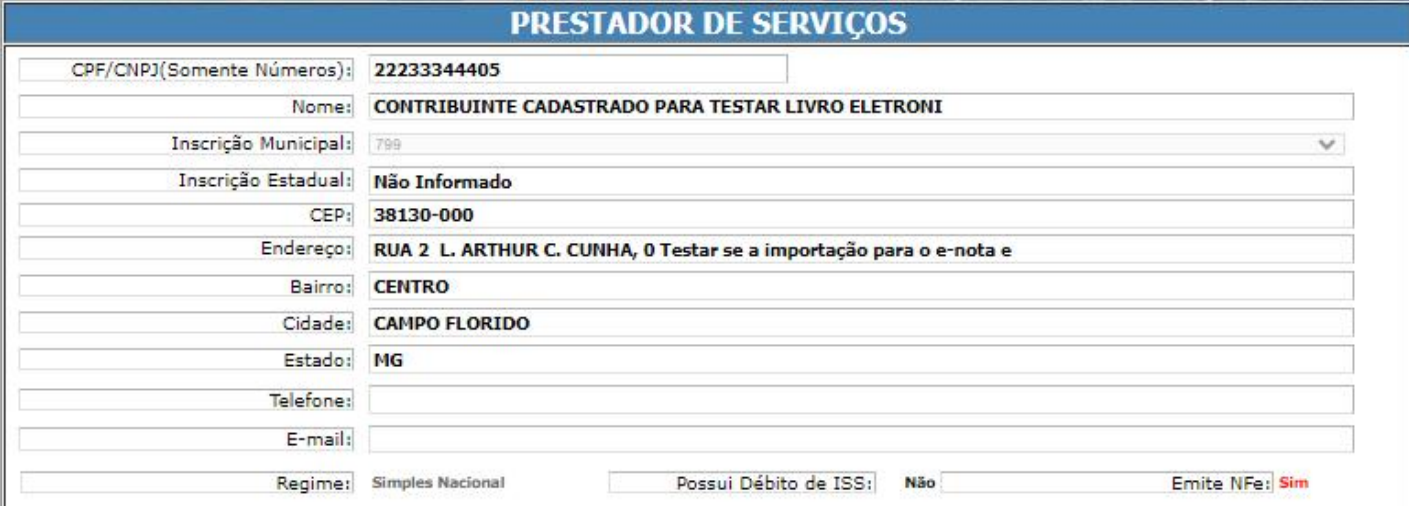

Confira as informações, caso alguma informação não esteja correta, não emita nenhuma nota até corrigir. Para corrigir clique no Menu Meus dados, altere o que estiver incorreto e clique em Gravar.

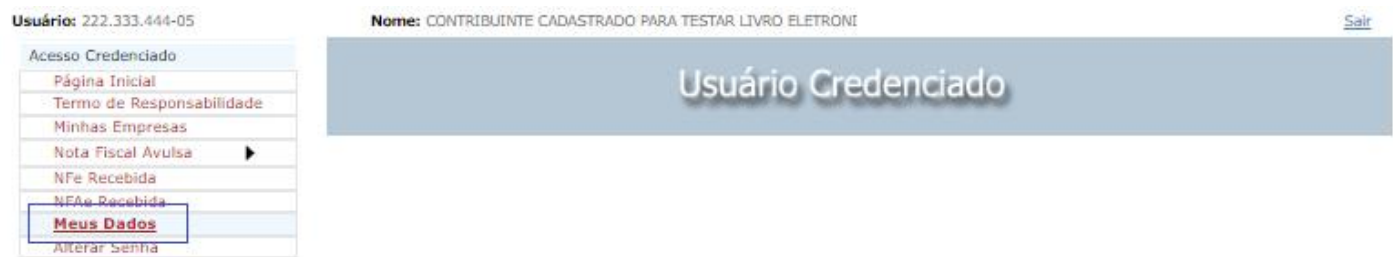

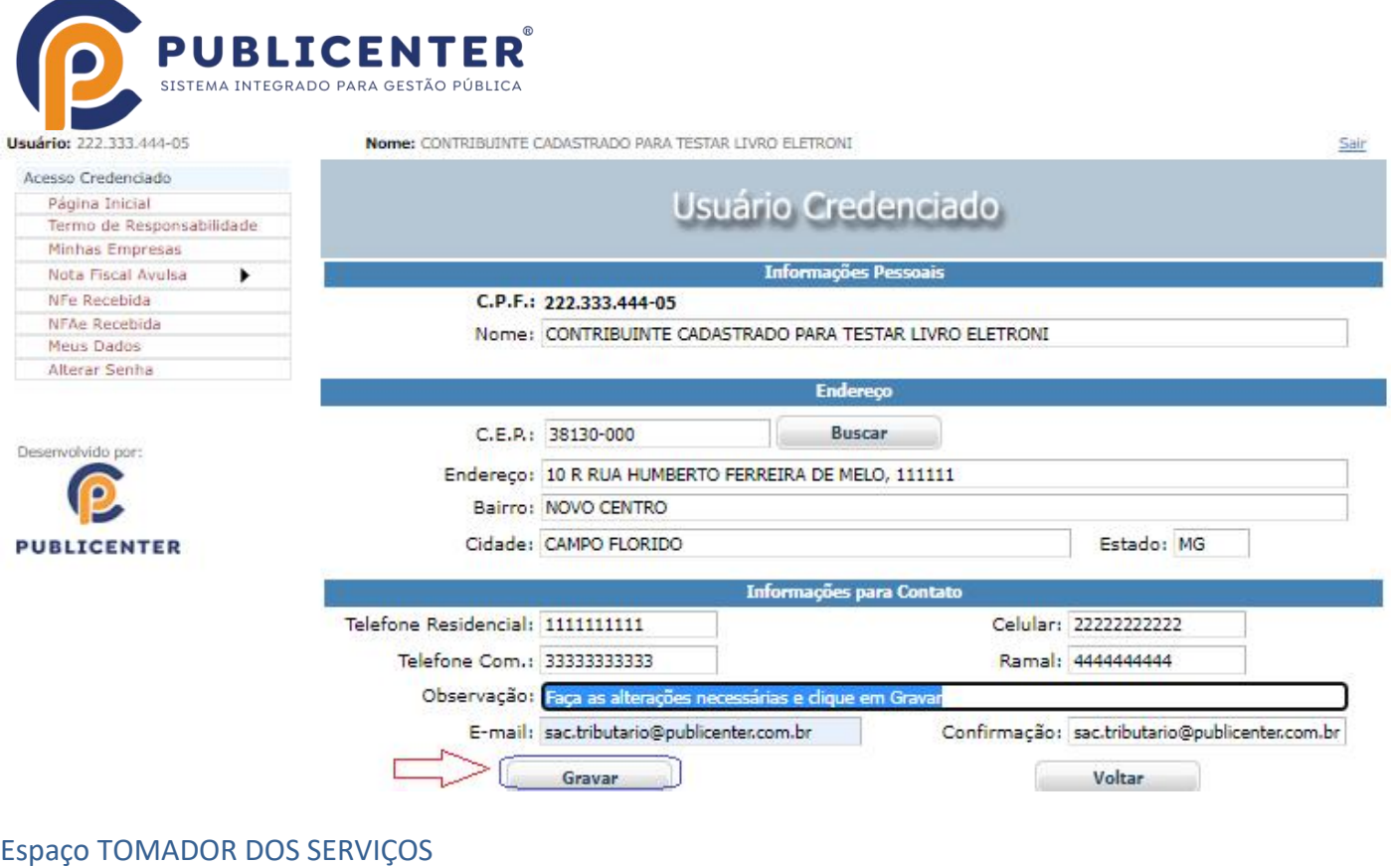

Digite o número do CPF OU DO CNPJ DO TOMADOR (SOMENTE NÚMEROS) e clique em Carregar Tomador, **TOMADOR DE SERVICOS** CPF/CNPJ(Somente Números): 12345678901230 Carregar Tomador

Se o tomador estiver cadastrado ou no caso de CNPJ se já estiver na base de dados da RF os dados serão exibidos. Após clicar em Carregador tomador o botão à direita muda para MUDAR TOMADOR, se necessário mudar só clicar e informar o documento desejado.

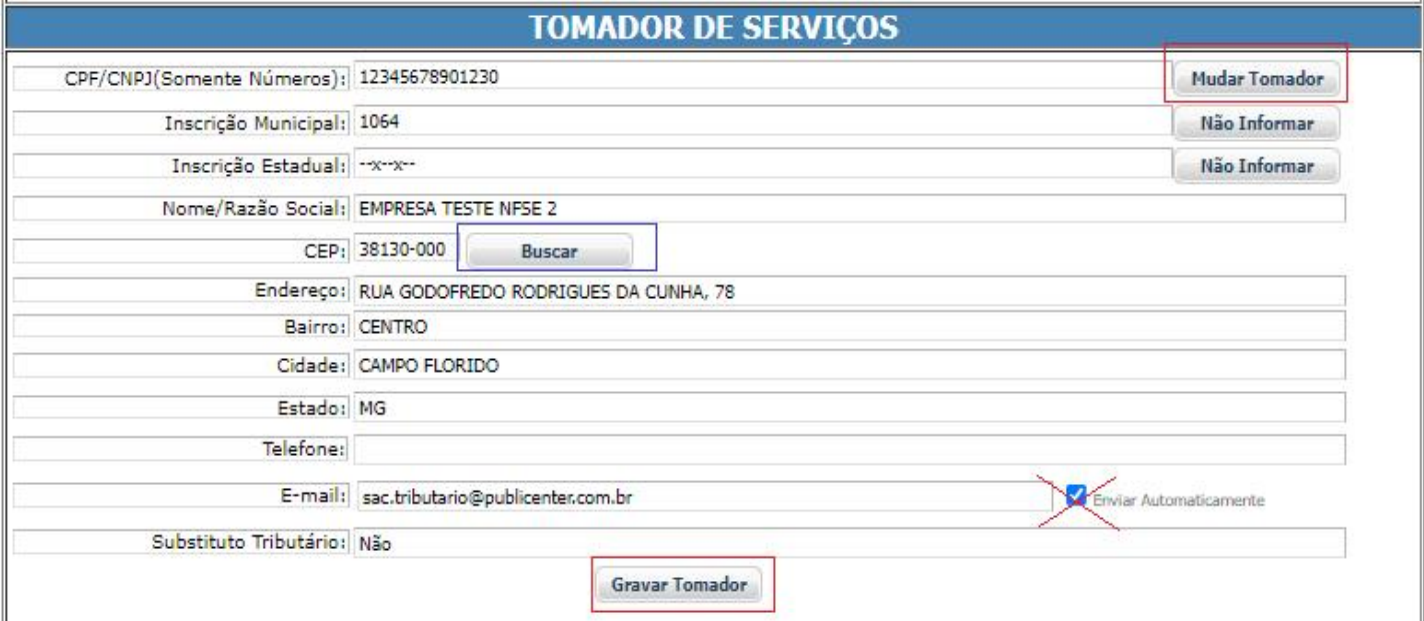

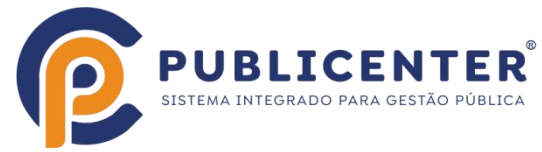

Quando o tomador não constar como cadastrado será exibida uma mensagem "Tomador não encontrado, informe os dados do Tomador dos Serviços", digite os dados e se quiser salvar os dados do tomador clique em Gravar Tomador;

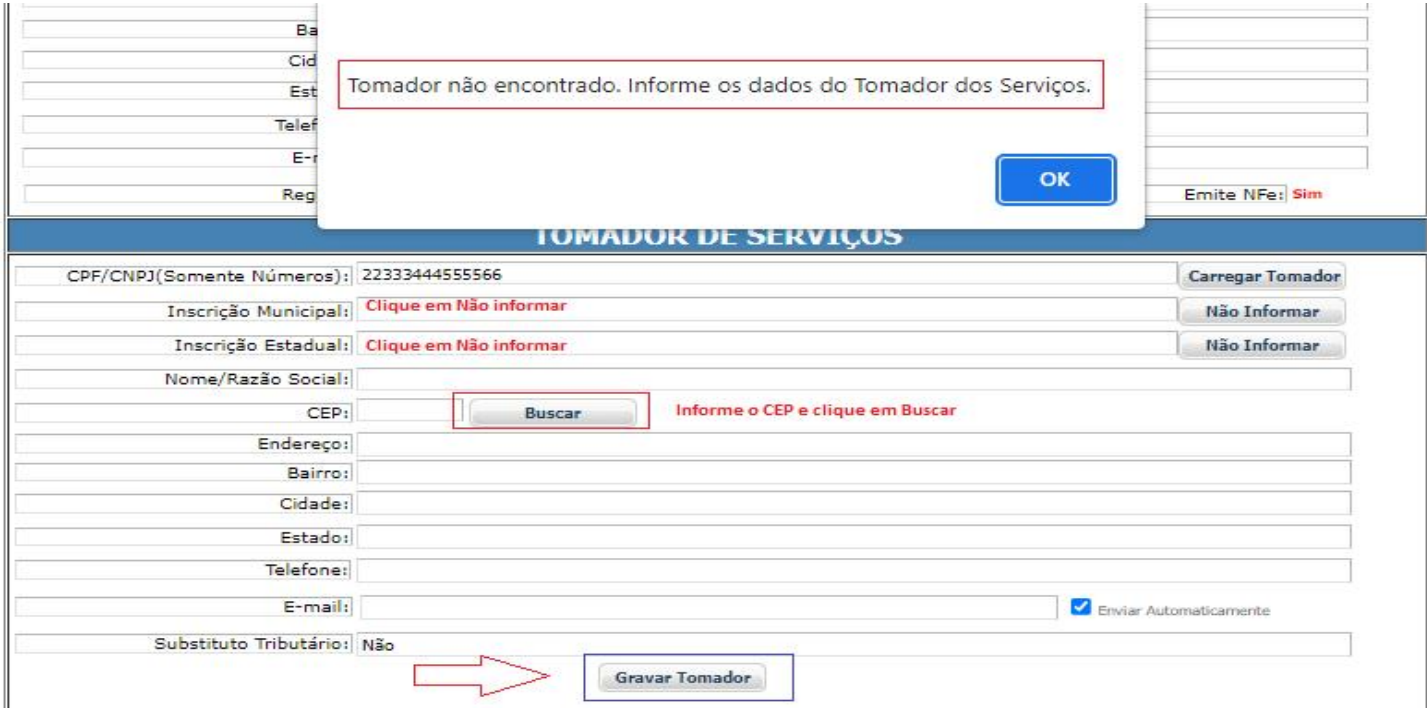

#### **Espaço SERVIÇO PRESTADO**

Neste espaço você vai informar qual o ítem da lista de serviço da LEI [COMPLEMENTAR](http://legislacao.planalto.gov.br/legisla/legislacao.nsf/Viw_Identificacao/lcp 116-2003?OpenDocument) Nº 116, DE 31 DE JULHO DE 2003**,** corresponde o serviço a discriminar na nota que está sendo emitida. Somente serão exibidos ítens cadastrados e liberados pela prefeitura para você , caso precise informar outro item entre em contato com a Prefeitura.

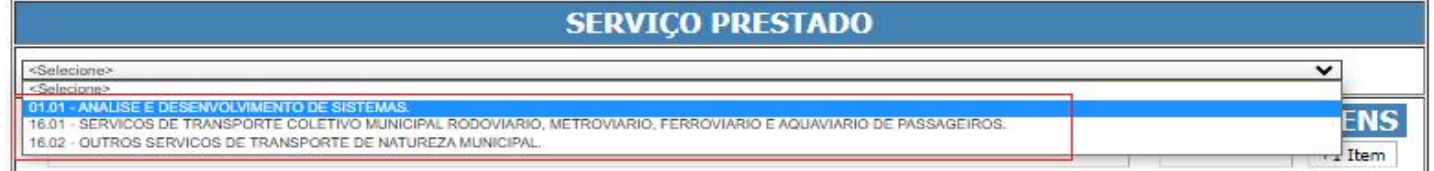

# Espaço DESCRIÇÃO DO SERVIÇO

É possível informar até 20 linhas neste espaço, contendo ou não valor, o sistema irá somar o valor de cada linha para compor o valor total dos serviços. Para adicionar mais uma linha, clique em +1 Ítem.

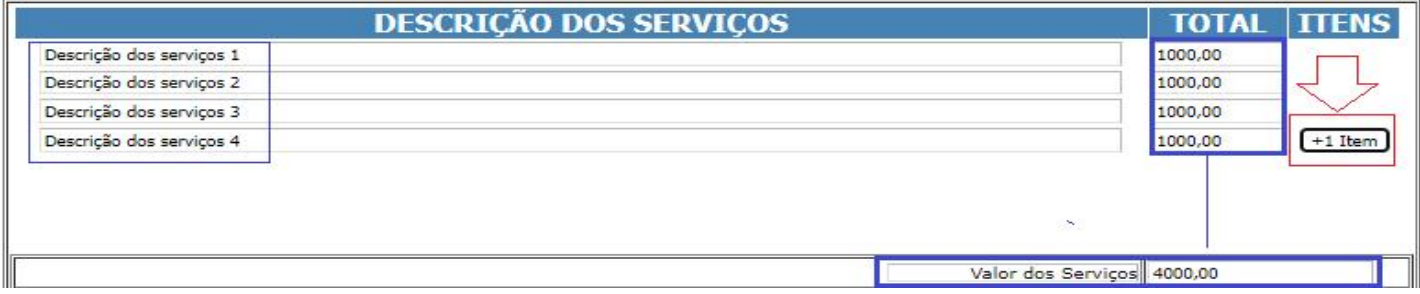

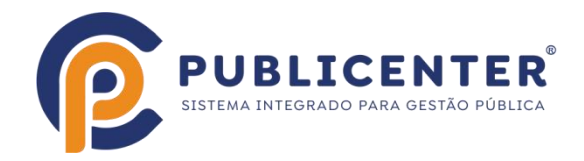

## Espaço INFORMAÇÕES PARA TRIBUTAÇÃO

É possível informar Retenções Federais exigidas pelo TOMADOR, se forem informadas serão diminuidas do valor líquido da nota, da mesma forma que se for informado algum valor no campo desconto e no campo OUTRAS RETENÇÕES.

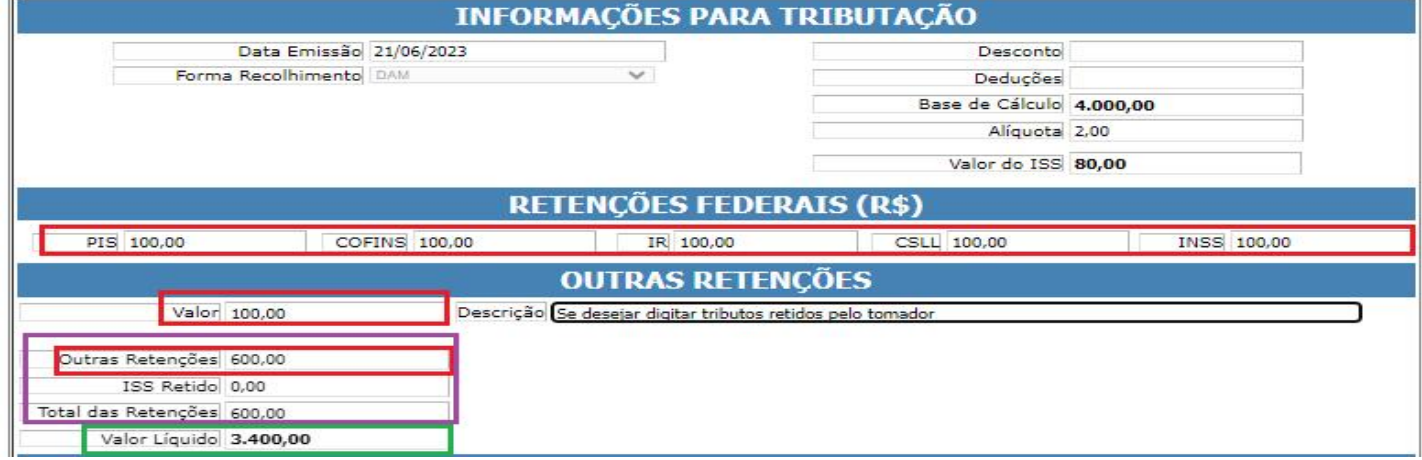

#### Espaço OBSERVAÇÕES

Neste espaço digite informações que julgar necessárias ou que forem exigidas pelo TOMADOR, como por exemplo numero de guias, numero de contrato, número datas de referencia, o que for solicitado pelo TOMADOR e que não deve ou não pôde ser informado na DESCRIÇÃO DOS SERVIÇOS.

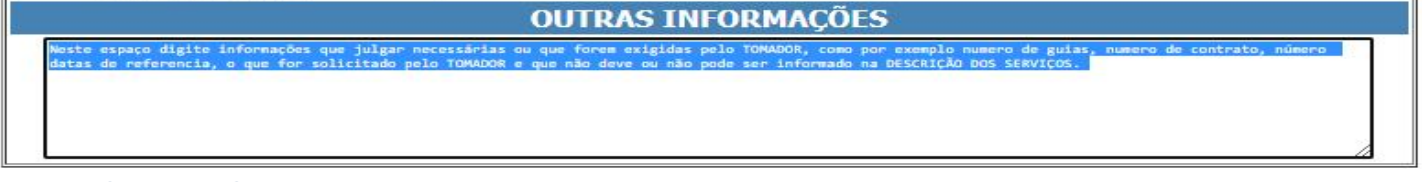

#### Espaço GRAVAR OU IMPRIMIR

Antes de Clicar em Gravar e Imprimir, confira todos os dados, evite gerar débito para o seu cadastro. Após clicar será Exibida Mensagem "Nota fiscal gravada com sucesso" porém apenas será gerada a guia para recolhimento, a nota só poderá ser emitida após o recolhimento do ISSQN e após o débito ser baixado pela prefeitura. Após o pagamento na instituição financeira o banco envia informação para a prefeitura dar baixa, geralmente num prazo de 2 dias úteis, confirme com a prefeitura.

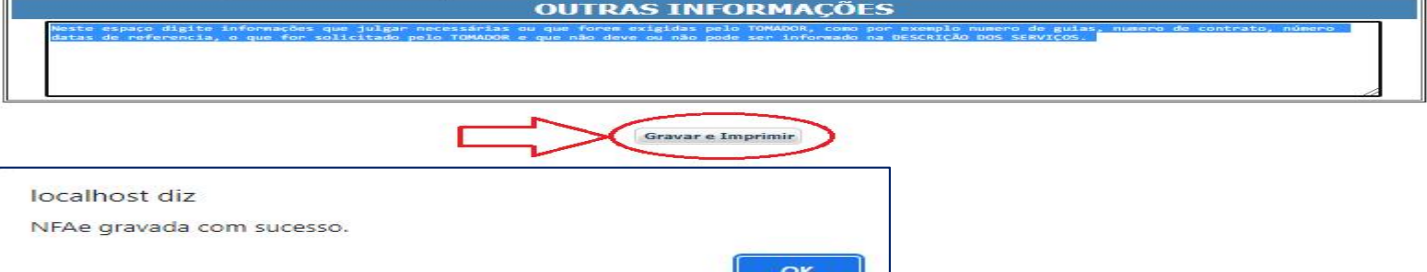

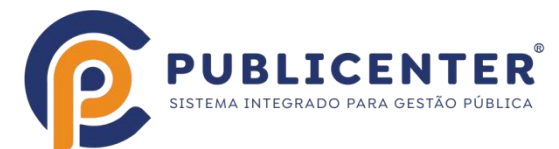

Após clicar em Ok na mensagem a guia de recolhimento será exibida se os Popup´s da sua máquina não estiverem bloqueados, caso estejam é possível emitir por outro local. Veja abaixo como reemitir a guia para recolhimento.

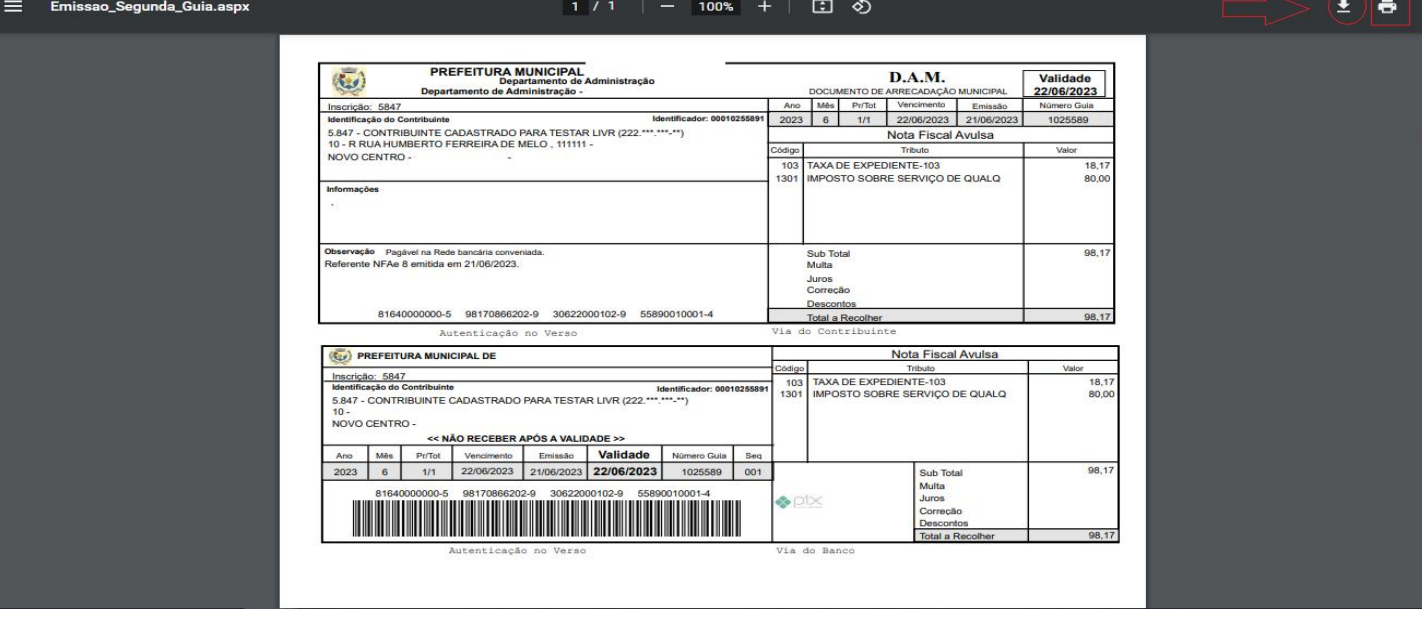

#### <span id="page-10-0"></span>Menu Nota Fiscal Avulsa > Consultar

Clique no Menu Nota Fiscal Avulsa > Consultar para reemitir a guia para recolhimento,

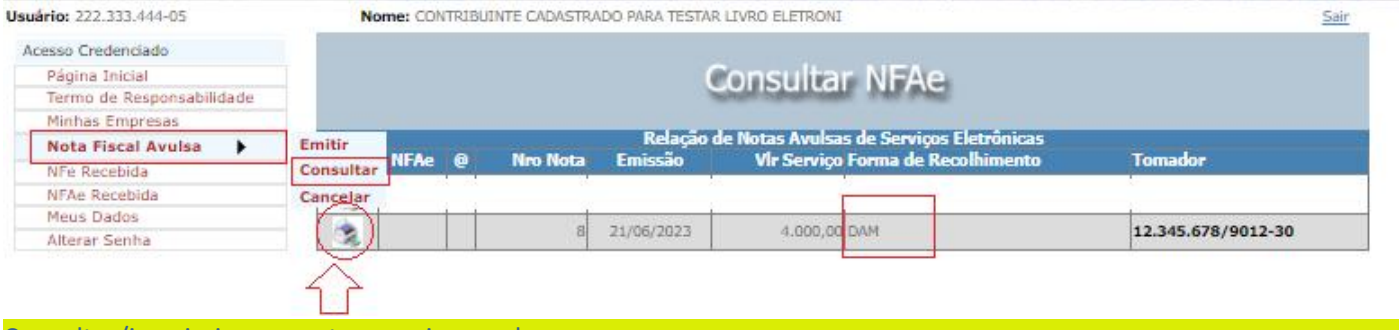

Consultar/imprimir uma nota ou guia gerada.<br>Quando a guia for paga e baixada pela prefeitura a nota estará disponível para ser emitida pelo Menu Nota Fiscal Avulsa > Consultar, Exemplo Abaixo:

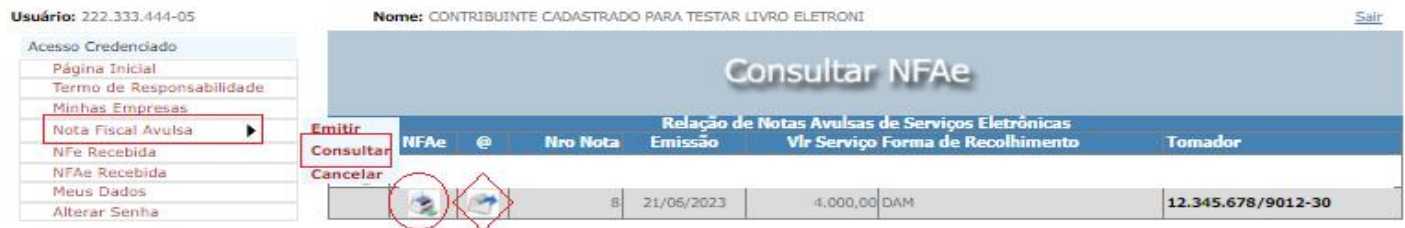

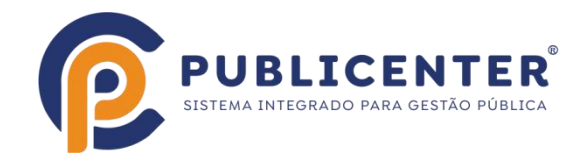

#### <span id="page-11-0"></span>Menu Nota Fiscal Avulsa > Cancelar

É possível cancelar uma guia/nota gerada dentro de algumas regras estabelecidas pelo município, por exemplo: Se a guia não tiver sido paga/baixada pelo Município, se esta tiver sido paga não cancele a nota, porque o recolhimento não será registrado pelo município. Procure a prefeitura e solicite informações de como proceder.

O sistema vai possibilitar cancelar apenas ou Cancelar Substituir a nota por uma outra nota Informe o número da nota a ser cancelada e clique em Consultar

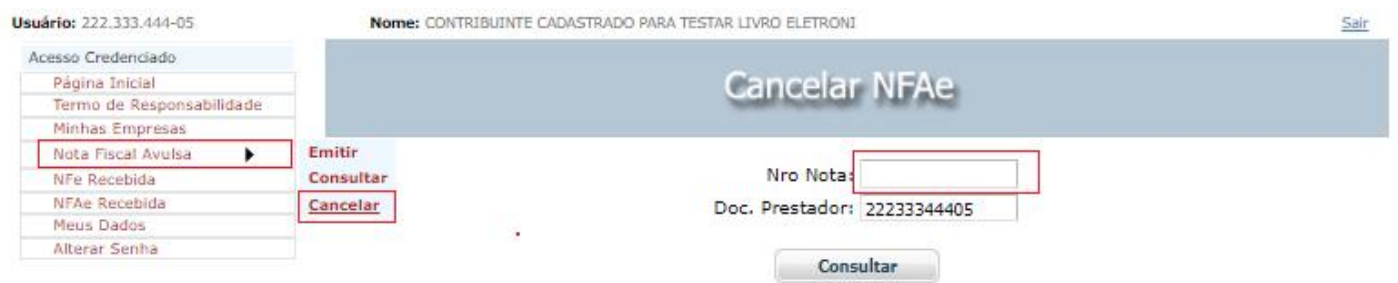

Na tela seguinte digite o Motivo do Cancelamento e clique em Cancelar/Substituir se deseja cancelar e emitir uma outra nota para substituir a cancelada ou Cancelar para apenas cancelar a nota informada.

Em caso de Cancelar/Substituir a guia deve ser recolhida para liberar a emissão da nota, em caso de Cancelamento sem substituição a guia se não tiver sido baixada pela prefeitura será cancelada automáticamente pelo sistema.

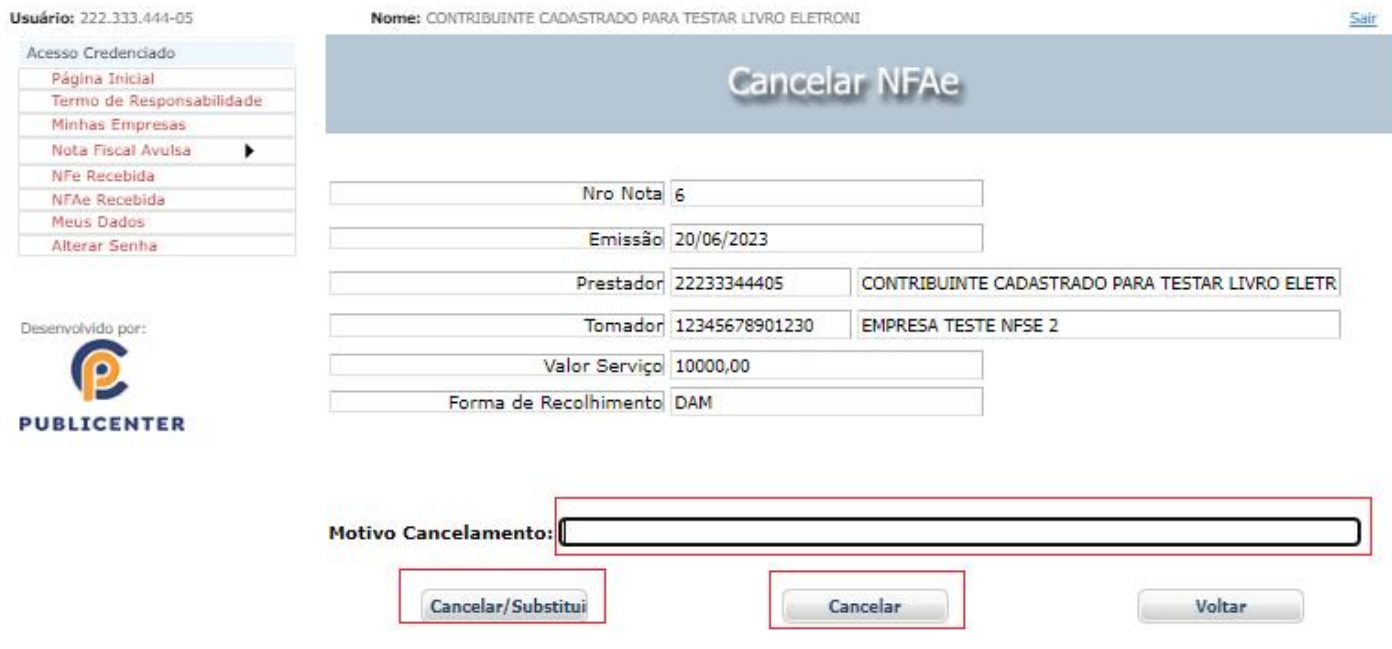

Em caso de dúvidas entre em contato com o setor de tributos do seu município!

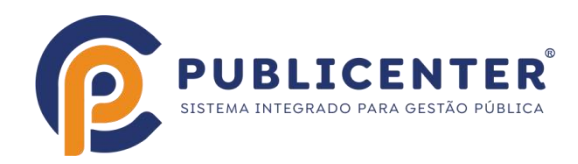